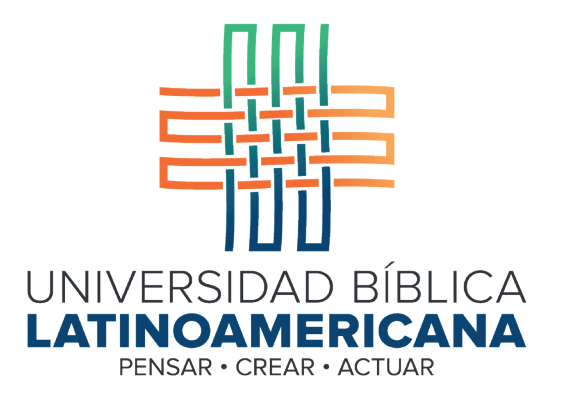

## Manual de Uso de la Plataforma Virtual MOODLE para estudiantes

Módulo 11: Entrega de tareas

© 2022

Manual de Uso de la Plataforma Virtual MOODLE para estudiantes

Módulo 11: Entrega de tareas

© Universidad Bíblica Latinoamericana San José, Costa Rica Teléfono: (506) 2283-8848 Sitio web institucional: www.ubl.ac.cr Campus virtual: https://campus.ubl.ac.cr/login/index.php Correo electrónico: registro@ubl.ac.cr Apartado postal: 901-1000, San José

Autor de este manual: Edgar Salgado García Actualizado por: Licda. Texia Anabalón N. Correo electrónico: t.anabalon@ubl.ac.cr Se prohíbe la reproducción parcial o total sin la autorización escrita de los editores. Reservados todos los derechos. Esta obra está protegida internacionalmente por la Ley de Derechos de Autor. Versión 3.0 20 de noviembre del 2022.

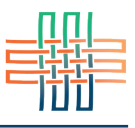

La entrega de tareas es otra de las herramientas más utilizadas en Moodle. Estas se envían ya sea como textos o archivos adjuntos, según sea definido por la persona docente. Generalmente se envían como archivos, ya sea en formato Word o PDF, pero es posible utilizar otros formatos. Para entregar una tarea deberá acceder al buzón de entrega por medio del enlace en la sesión correspondiente (ver Figura 1). Para ingresar deberá hacer clic en el título de la tarea y con esto se abrirá una ventana que le permitirá subir el documento mediante el botón "Agregar entrega" (ver Figura 2).

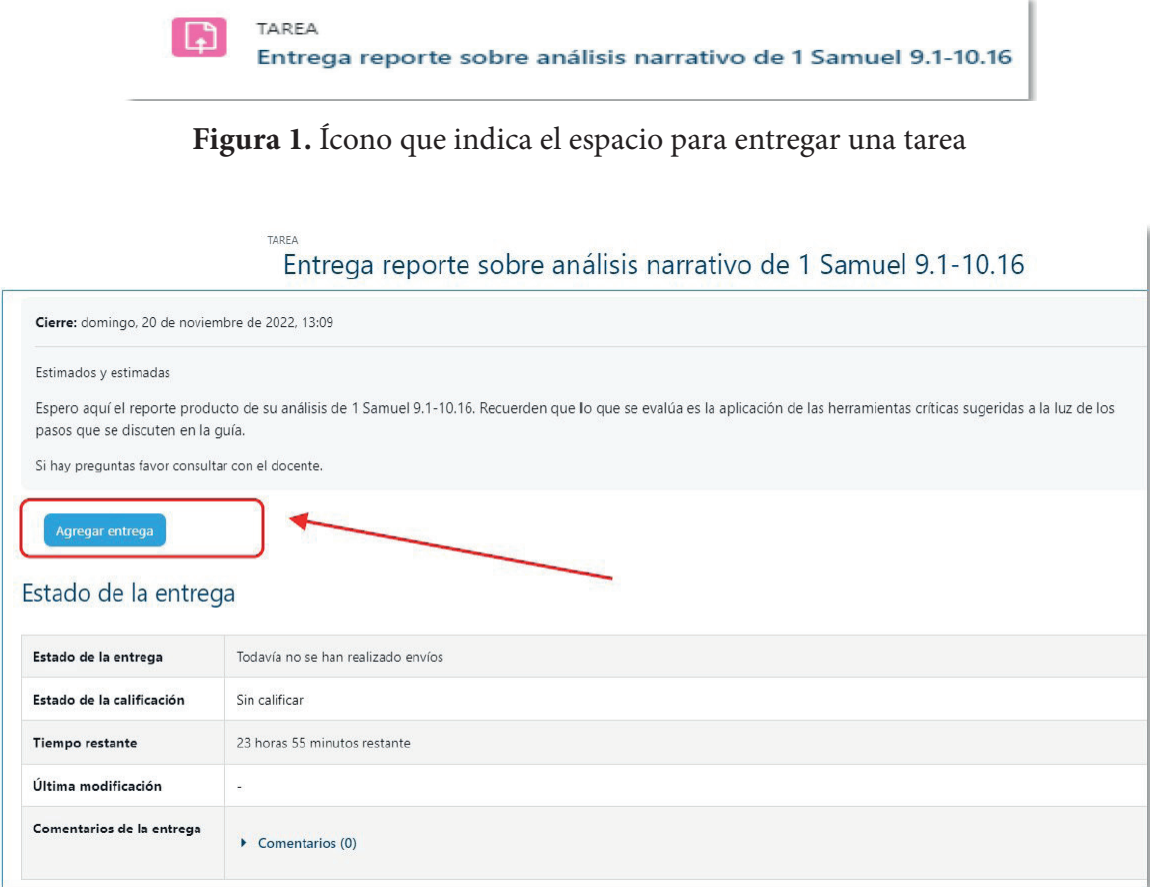

**Figura 2.** Botón para subir el archivo de una tarea

Observe que en la figura anterior se indica que la tarea no ha sido enviada todavía y que en el "Estado de la calificación" se señala que está sin calificar. Como se mencionó anteriormente, para enviar su tarea deberá hacer clic en el botón "Agregar entrega" (ver Figura 3). Una vez que haya hecho clic se desplegará el formulario para adjuntar su tarea como un archivo (ver Figura 4). Para ello puede arrastrar el archivo desde el escritorio de su computadora y soltarlo dentro del recuadro punteado en donde aparece una flecha. Solamente haga clic en el archivo y mantentiendo el botón presionado llévelo hasta el lugar indicado. Una vez estando allí suelte el botón del *mouse*. Si desea ubicar su archivo en alguna carpeta de su computadora utilice el enlace "Agregar" que está en la parte superior del formulario. Una vez que haya adjuntado su archivo haga clic en el botón "Guardar cambios" para hacer entrega de su tarea (ver Figura 5).

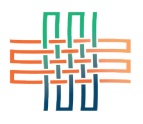

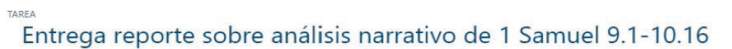

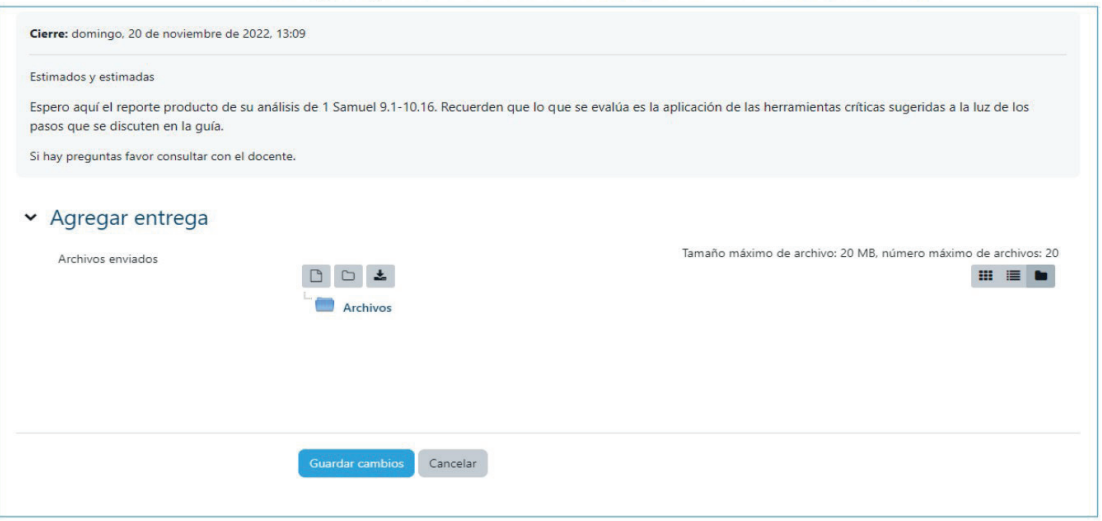

**Figura 3.** Ventana para entregar una tarea

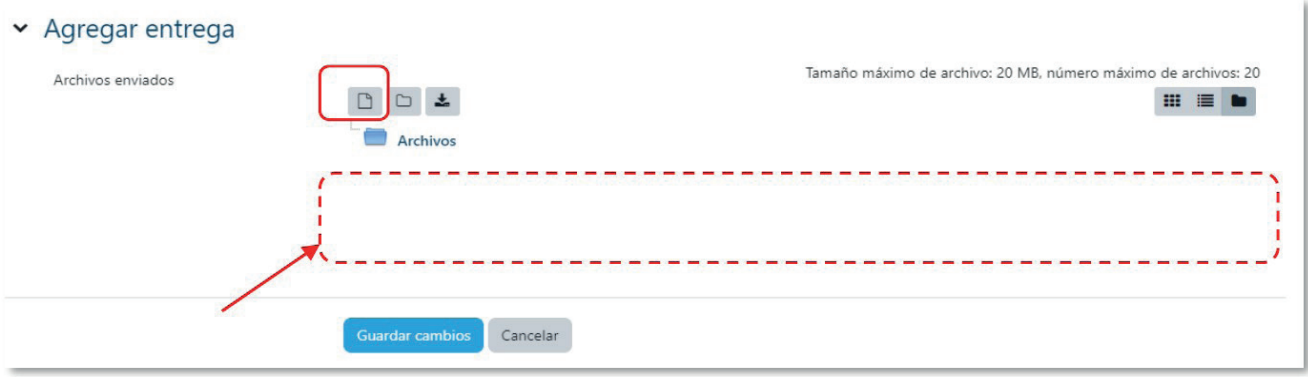

**Figura 4.** Formulario para adjuntar la tarea como archivo

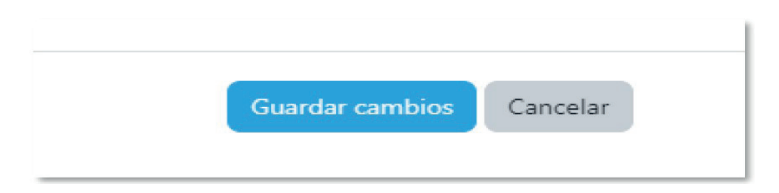

**Figura 5.** Botón para guardar cambios